# **3.2 Stručný návod k použití systému PASCO**

V této kapitole bych ráda přiblížila práci se systémem PASCO. Nejprve představím několik senzorů a dalších pomůcek PASCO, které využijeme ke zpřesnění měření pokusů 63. ročníku FO. Následuje stručný návod k obsluze programu PASCO Capstone, ve kterém jsem se zaměřila hlavně na úkony potřebné k našemu měření.

## **3.2.1 Pomůcky PASCO**

Společnost PASCO se již více než padesát let věnuje podpoře experimentů ve výuce přírodních věd, jako jsou chemie, fyzika, biologie nebo zeměpis. Vyrábí velmi kvalitní senzory, sondy a další experimentální vybavení, které jsou hojně využívány pedagogy při experimentální výuce [\(https://pasco.cz/component/content/article/225-o-pasco?Itemid=348\)](https://pasco.cz/component/content/article/225-o-pasco?Itemid=348).

#### **Airlink**

Airlink je rozhraní, které umožňuje bezdrátově připojit PASCO senzor k počítači pomocí Bluetooth (viz [Obrázek 16\)](#page-0-0). Je přes něj možno připojit více než 80 různých senzorů. Nabíjí se pomocí USB kabelu, který zároveň může sloužit k připojení rozhraní k počítači a přenosu dat kabelem. Maximální dosah bezdrátového připojení je 30 m [\(https://pasco.cz/senzory-a-cidla/9-rozhrani/83-bezdratove-rozhrani-airlink\)](https://pasco.cz/senzory-a-cidla/9-rozhrani/83-bezdratove-rozhrani-airlink).

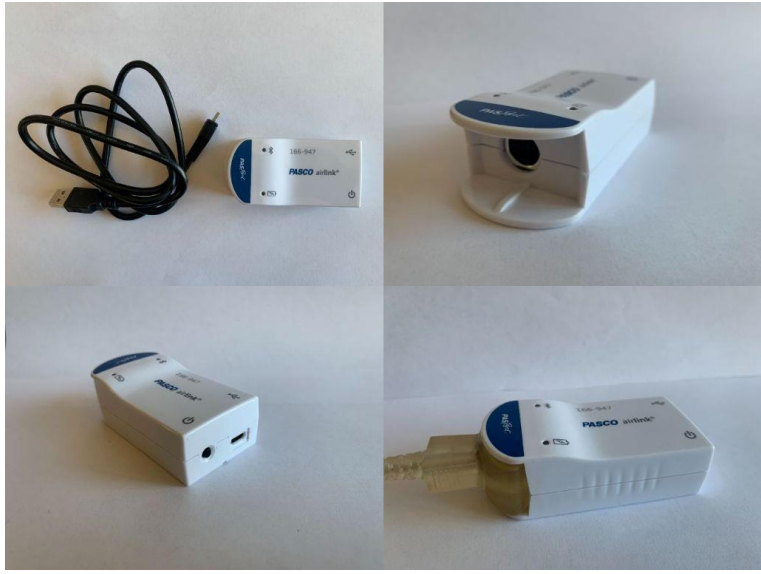

Zdroj: Vlastní fotografie **Obrázek 1: Bezdrátové rozhraní Airlink**

#### <span id="page-0-0"></span>**Senzor síly**

Senzor PS-2104 je určen k měření tlakové nebo tahové síly (viz [Obrázek 17\)](#page-1-0). Má rozsah ±50 N s rozlišovací schopností 0,03 N. K počítači se připojuje pomocí kabelu přes rozhraní Airlink. Jeho tvar umožňuje jednoduché uchycení při měření na laboratorním stojanu a zároveň je uzpůsoben k měření, při němž drží uživatel senzor v rukou [\(https://pasco.cz/senzory-a-cidla/8-senzory-dratove/23-senzor-sily\)](https://pasco.cz/senzory-a-cidla/8-senzory-dratove/23-senzor-sily).

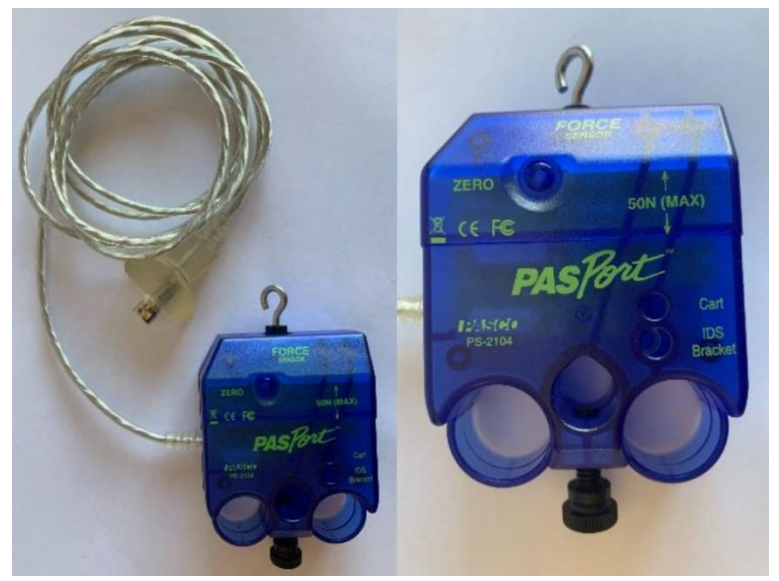

Zdroj: Vlastní fotografie **Obrázek 2: Senzor síly**

#### <span id="page-1-0"></span>**Fotobrána**

Fotobrána je senzor, který je schopen získávat údaje o pohybu tělesa při průchodu světelným paprskem (viz [Obrázek 18\)](#page-1-1). Infračervený paprsek o vlnové délce 880 nm dopadá na fotodiodu. Podle doby přerušení paprsku procházejícím tělesem můžeme určit například periodu nebo rychlost pohybu. Pro připojení fotobrány je potřeba digitální adaptér PS-2159 a rozhraní Airlink [\(https://pasco.cz/senzory-a-cidla/8-senzory-dratove/16-pridavna-fotobrana\)](https://pasco.cz/senzory-a-cidla/8-senzory-dratove/16-pridavna-fotobrana).

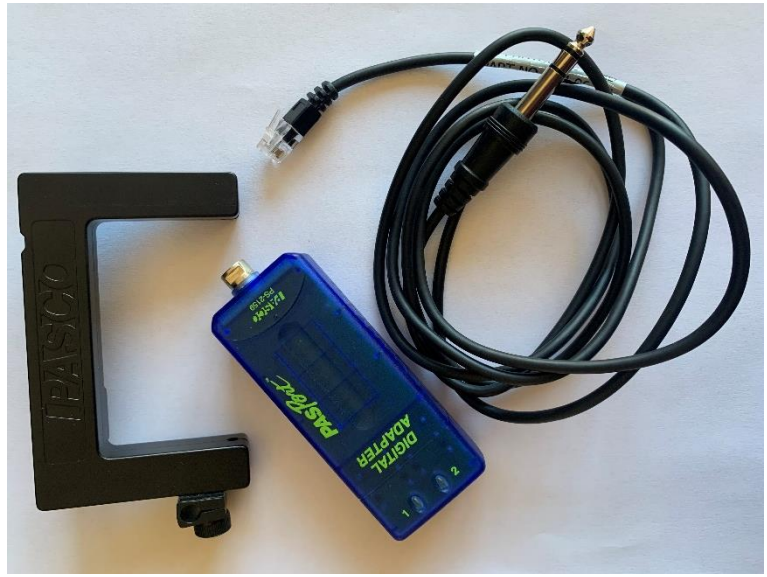

Zdroj: Vlastní fotografie **Obrázek 3: Fotobrána a digitální adaptér**

#### <span id="page-1-1"></span>**Senzor pohybu**

Tento bezdrátový senzor pohybu využívá k analyzování pohybu ultrazvuk (viz [Obrázek](#page-2-0)  [19\)](#page-2-0). Vyšle ultrazvukový signál, který se odrazí od překážky a senzor jej detekuje. Tímto způsobem je schopen v rozmezí 15 cm až 4 m určovat polohu, rychlost nebo zrychlení. Díky otočné hlavici o 180 stupňů můžeme senzor nasměrovat do libovolného směru pohybu.

Senzor můžeme k počítači připojit buď pomocí Bluetooth nebo USB kabelem bez jakéhokoli rozhraní [\(https://pasco.cz/senzory-a-cidla/7-bezdratove-senzory/108-bezdratovy-senzor](https://pasco.cz/senzory-a-cidla/7-bezdratove-senzory/108-bezdratovy-senzor-pohybu)[pohybu\)](https://pasco.cz/senzory-a-cidla/7-bezdratove-senzory/108-bezdratovy-senzor-pohybu).

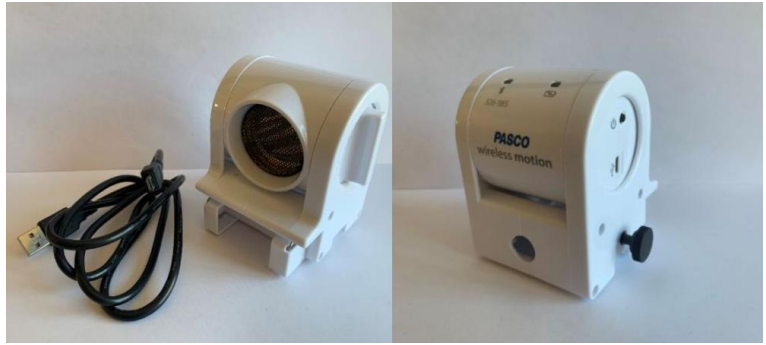

Zdroj: Vlastní fotografie **Obrázek 4: Ultrazvukový senzor pohybu**

# <span id="page-2-2"></span><span id="page-2-0"></span>**3.2.2 Příprava experimentů v PASCO Capstone**

V této podkapitole si ve stručnosti ukážeme, jaké nástroje budeme v programu PASCO Capstone využívat. Dále bych ráda představila základní úkony při vytváření nového experimentu. Tyto postupy pak využijeme při všech našich měřeních.

#### **Základní orientace v programu PASCO Capstone:**

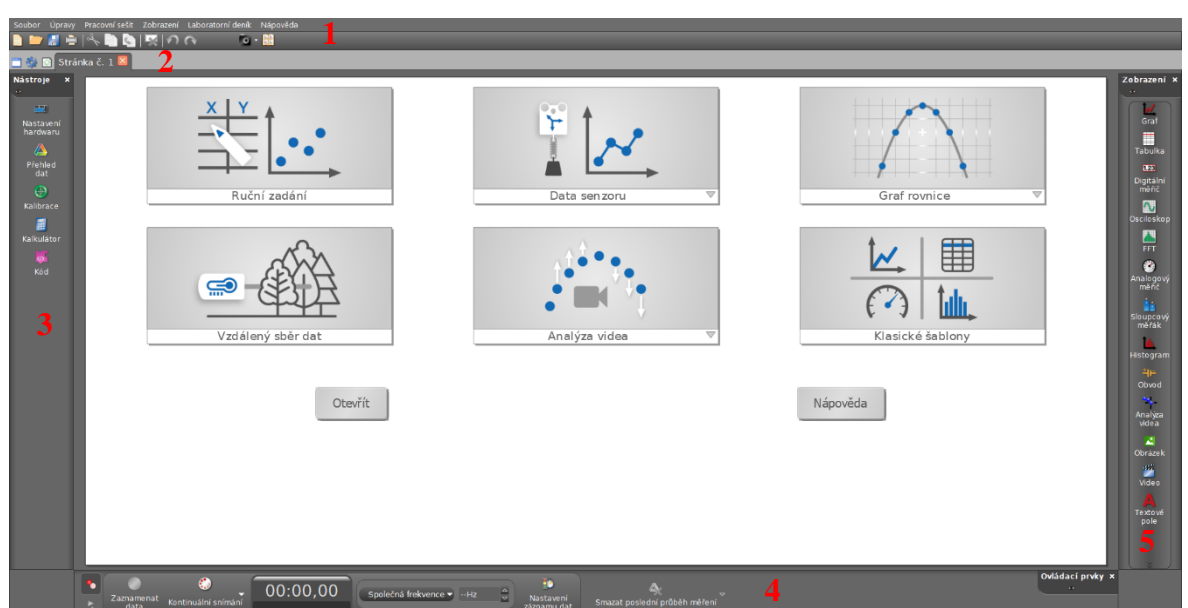

<span id="page-2-1"></span>Zdroj: Vlastní snímek obrazovky **Obrázek 5: Úvodní stránka programu PASCO Capstone (1 – Nástrojová lišta; 2 – Stránky souboru; 3 – Paleta nástrojů; 4 – Ovládací lišta; 5 – Paleta zobrazení)**

Po otevření programu PASCO Capstone zabírají největší část obrazovky předpřipravená rozložení stránek. V horní části obrazovky nalezneme nástrojovou lištu (viz [Obrázek 20,](#page-2-1) č.1). Ta nám při našem měření poslouží například při otevírání předpřipravených souborů, zamykání stránek nebo při práci s laboratorním deníkem. Pod touto lištou je řádek, ve kterém se zobrazují jednotlivé stránky, které k danému pokusu

vytvoříme (viz [Obrázek 20,](#page-2-1) č.2). Můžeme je libovolně přidávat pomocí ikony v tomto řádku. Stránky lze přejmenovávat, a to pomocí nabídky *Pracovní sešit* v nástrojové liště a možnosti přejmenovat stránku. Podél levého okraje obrazovky se nalézá paleta nástrojů (viz [Obrázek](#page-2-1)  [20,](#page-2-1) č.3). První ikonou je *Nastavení hardwaru*, kde vidíme připojené senzory a můžeme pracovat s jejich nastavením. V sekci *Přehled dat* vidíme jak data ze senzoru, tak data námi zadaná. Dále budeme při některých pokusech využívat nástroj *Kalkulátor*. Tam můžeme vytvářet výpočty využívající data z měření. V dolní části obrazovky se nachází ovládací lišta (viz [Obrázek 20,](#page-2-1) č.4). Ta obsahuje tlačítko *Zaznamenat data*, pomocí kterého budeme spouštět a ukončovat měření. Dále je zde také možnost změnit vzorkovací frekvenci senzoru. Po pravé straně obrazovky najdeme paletu *Zobrazení* (viz [Obrázek 20,](#page-2-1) č.5).

#### **Vytvoření nového experimentu:**

Když spustíme program PASCO Capstone, zobrazí se základní nabídka předpřipravených rozložení stránky. Pokud některé z nich vyhovuje našim požadavkům, můžeme je využít. Pokud si chceme vytvořit vlastní, využijeme paletu *Zobrazení* na pravé straně obrazovky (viz [Obrázek 20,](#page-2-1) č.5). My využijeme při našich měření *Graf*, *Digitální měřič* a *Histogram*. Námi zvolené zobrazení pak přetáhneme na bílou pracovní plochu a umístíme.

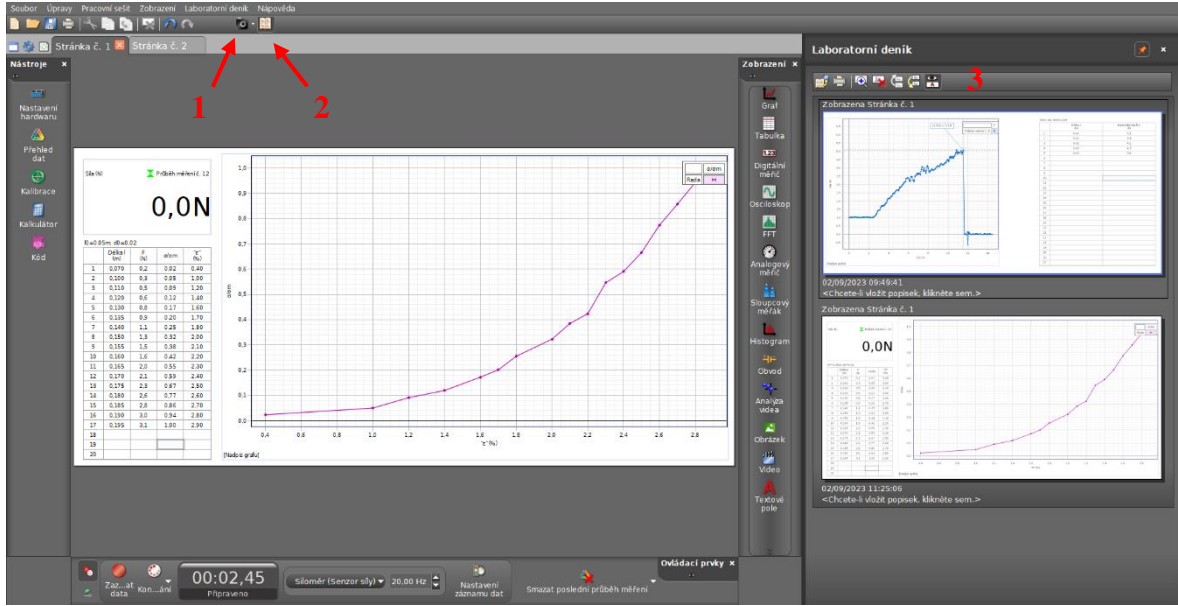

#### **Práce s Laboratorním deníkem:**

<span id="page-3-0"></span>**Obrázek 6: Laboratorní deník (1 – Ikona pro uložení do laboratorního deníku; 2 – Ikona pro otevření laboratorního deníku; 3 – Lišta laboratorního deníku**

Zdroj: Vlastní snímek obrazovky

*Laboratorní deník* je prostor, kam můžeme ukládat naměřená data ve formě snímků obrazovky. Využíváme k tomu ikonu fotoaparátu v horní nástrojové liště (viz [Obrázek 21,](#page-3-0) č.1). Po jejím stisknutí se uloží snímek stránky experimentu, kterou máme právě otevřenou. Když chceme *Laboratorní deník* otevřít, použijeme vedlejší ikonu alba (viz [Obrázek 21,](#page-3-0) č.2) a na pravé straně obrazovky se zobrazí náhledy uložených snímků. Vzhledem k tomu, že se do deníku ukládají obrázky, není možné data v nich dále upravovat. Pokud bychom tedy chtěli udělat nějakou změnu, provedeme ji na stránce experimentu a znovu uložíme do laboratorního deníku. Lišta laboratorního deníku nám dává několik možností, jak s ním pracovat (viz [Obrázek 21,](#page-3-0) č.3). Prostřednictvím první ikony můžeme obrázky exportovat do úložiště v počítači nebo na flash disk. Po stisknutí ikony se zobrazí okno, ve kterém najdeme požadované úložiště a stiskneme tlačítko *Export.* Dále máme možnost uložené snímky vytisknout. Zbývající čtyři ikony slouží k náhledu snímku, jeho odstranění nebo změně pořadí snímků.

#### **Zamknutí experimentu:**

Po nastavení celého experimentu je potřeba ho uzamknout před změnami, aby jej nemohli studenti upravovat jinak, než po nich požadujeme. Projdeme tedy lišty u všech zobrazení a pomocí ikony oka skryjeme nepotřebné nástroje. V horní liště otevřeme záložku *Pracovní sešit* a zvolíme možnost *Zamknout všechny stránky*.

### **3.3 Pokusy měřené pomocí systému PASCO**

V této kapitole také naleznete návod pro středoškolské učitele na přípravu čtyř pokusů v programu PASCO Capstone. Zadání těchto pokusů vychází ze zadání 63. ročníku FO. V některých částech bylo nutné pokusy mírně pozměnit, aby bylo možné je naměřit pomocí senzorů PASCO. Systém PASCO využijeme pouze pro naměření veličin pomocí senzorů. Zpracovávání dat bude probíhat tabulkovém editoru (např. MS Excel). Tento program je pro studenty uživatelsky přístupnější a zároveň umožnuje vytváření protokolů mimo vyučovací hodinu. Tím dojde k výraznému snížení časové náročnosti pokusů.

Jsem si vědoma toho, že export dat ve formě obrázku a následné přepisování hodnot do tabulkového editoru, není ideálním řešením. Mnohem výhodnější by bylo exportovat data ve formátech xlsx, xlsm, xls atd. Toto umožňuje ale pouze novější verze programu PASCO Capstone, kterou jsem bohužel neměla k dispozici.

## **3.3.1 Příprava pokusu kategorie A – Latexová rukavice:**

Otevřeme si zobrazení *Graf* v programu Pasco Capstone. Připojíme siloměr a zkontrolujeme si v *Nastavení hardwaru*, že ho program rozpoznal. V MS Excel si student vytvoří tabulku o třech sloupcích, do které bude zapisovat naměřené hodnoty. Nastavíme parametry grafu. Osu x zvolíme jako čas a osu y jako sílu měřenou senzorem. Student bude postupovat podle pokynů v pracovním listu (viz **Chyba! Nenalezen zdroj odkazů.**) a provede měření (viz [Obrázek 22\)](#page-6-0).

Pro druhou část měření si otevřeme další stránku. To uděláme pomocí ikonky v horní liště programu vedle seznamu otevřených stránek. Na této stránce budeme potřebovat zobrazení *Digitální měřič*. V MS Excel si student vytvoří druhou tabulku, která bude mít čtyři sloupce. V prvním z nich bude délka pásku, do druhého budeme zapisovat odpovídající sílu. Do třetího sloupce bude zapisovat vypočítané relativní prodloužení. Čtvrtý sloupec bude určen pro normálové napětí normalizované na mez pevnosti.

Nejprve je však potřeba odvodit vztah pro normálové napětí *σ***<sup>n</sup>** normalizované na mez pevnosti *σ***p**. Vyjdeme z Hookova zákona, který rozšíříme o zlomek *l/l*

$$
\sigma_{\mathbf{n}} = \frac{F}{s} \cdot \frac{l}{l}.\tag{24}
$$

Zlomky upravíme do jednoho a ve jmenovateli součin ∙ nahradíme objemem *V*. Nyní získáme výraz

$$
\sigma_{\mathbf{n}} = \frac{F \cdot l}{V}.\tag{25}
$$

Obdobný výraz platí také pro mez pevnosti pásku

$$
\sigma_{\mathbf{p}} = \frac{F_{\mathbf{m}} \cdot l_{\mathbf{m}}}{V},\tag{26}
$$

kde *F***<sup>m</sup>** je síla, která způsobí přetržení, a *l*<sup>m</sup> je maximální délka v momentě přetržení pásku.

Jelikož potřebujeme získat napětí normalizované na mez pevnosti, podělíme rovnice mezi sebou, vykrátíme objem V a dostaneme vztah

$$
\frac{\sigma_{\mathbf{n}}}{\sigma_{\mathbf{p}}} = \frac{F \cdot l}{F_m \cdot l_m},\tag{27}
$$

kde *F* je tahová síla působící na pásek, *l* je odpovídající délka pásku, *F***<sup>m</sup>** je síla, která způsobí přetržení, a *l<sup>m</sup>* je maximální délka v momentě přetržení pásku.

Obě stránky v programu PASCO Capstone je potřeba uzamknout před úpravami studentů (viz [3.2.2](#page-2-2) – Zamknutí experimentu). Zpracování dat studenty proběhne v MS Excel.

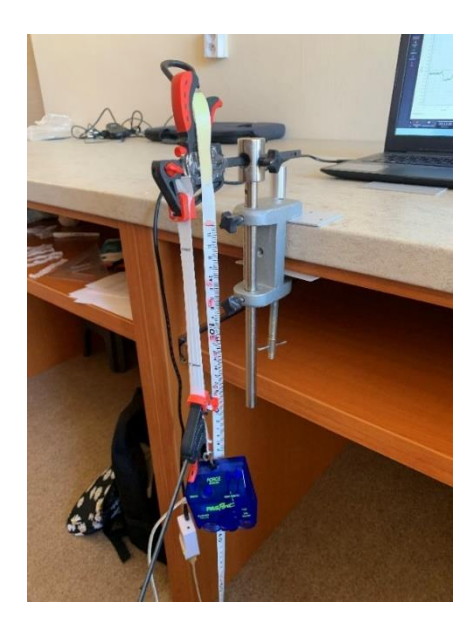

Zdroj: Vlastní fotografie

## **3.3.2 Příprava pokusu kategorie B – Vláknové tření**

Otevřeme program Pasco Capstone. Z nabídky zobrazení vybereme *Histogram*. Přes Airlink (Powerlink) připojíme senzor síly a v *Nastavení hardwaru* zkontrolujeme, že jej program vidí. V histogramu nastavíme sílu jako veličinu zobrazovanou na ose *x*. Pomocí ikon v horní liště histogramu přidáme intervaly. V MS Excel si student vytvoří tabulku, do které bude zapisovat naměřené hodnoty síly. Zkontrolujeme, že nám senzor dává kladné hodnoty. Pokud by tomu tak nebylo, přejdeme do *Nastavení hardwaru* a rozklikneme ozubené kolečko u senzoru síly. V tabulce zaškrtneme možnost *Změnit znaménko* a opět zkontrolujeme, jaké hodnoty siloměr měří. Uzamkneme stránku proti úpravám studentů (viz [3.2.2](#page-2-2) – Zamknutí

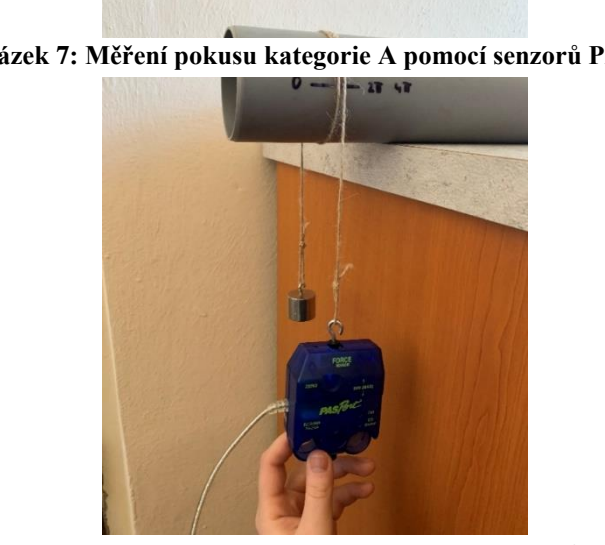

<span id="page-6-0"></span>**Obrázek 7: Měření pokusu kategorie A pomocí senzorů PASCO**

<span id="page-6-1"></span>experimentu). Student provede měření podle uvedeného postupu (viz [Obrázek 23\)](#page-6-1). **Obrázek 8: Měření pokusu kategorie B pomocí senzorů PASCO**

Zdroj: Vlastní fotografie

# **3.3.3 Příprava pokusu kategorie C – Pohyb hladiny při výtoku**

## **kapaliny otvorem ve stěně nádoby**

V Programu Pasco Capstone otevřeme z palety zobrazení *Tabulka.* Připojíme Senzor pohybu (přes Airlink/Powerlink) a v *Nastavení hardwaru* se ujistíme, že je správně připojen. Vrátíme se do tabulky, abychom nastavili potřebné veličiny do jednotlivých sloupců. V prvním sloupci vybereme čas, ve druhém rychlost pohybu. Ve spodní liště programu snížíme vzorkovací frekvenci měření. Mně se nejvíce osvědčila vzorkovací frekvence 1 Hz. Při měření tohoto pokusu jsem musela PET lahev nahradit širší skleněnou nádobou (viz [Obrázek 24\)](#page-7-0). Senzor totiž měřil chybné hodnoty z důvodu odrazů od stěny PET lahve. Použila jsem tedy skleněnou nádobu na nápoje, která má ve spodní části kohoutek. Stejně tak by šel ale použít plastový kyblík, do kterého by se vyvrtal otvor pro výtok kapaliny. Při měření položíme na hladinu vystřižený kus papíru, který usnadní senzoru detekci polohy hladiny. Připravenou stránku zamkneme (viz [3.2.2](#page-2-2) – Zamknutí experimentu). Student bude postupovat

podle pracovního listu (viz **Chyba! Nenalezen zdroj odkazů.**). Výsledkem jeho měření se senzorem PASCO bude exportovaný *laboratorní deník*. Při zpracovávání dat bude tedy student muset přepsat naměřená data do MS Excel. I z tohoto důvodu nedoporučuji nastavovat vyšší vzorkovací frekvenci měření.

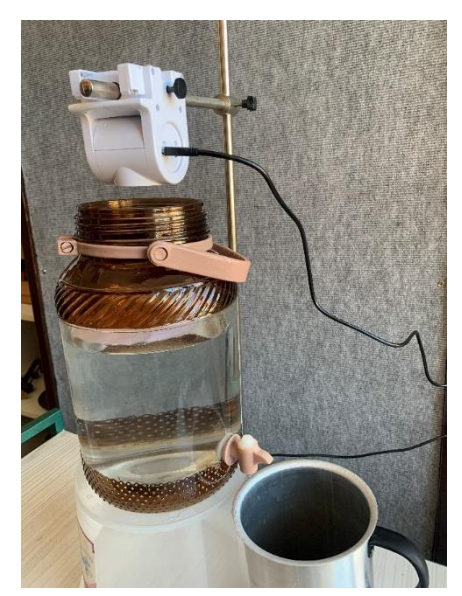

**Obrázek 9: Měření pokusu kategorie C pomocí senzorů PASCO**

<span id="page-7-0"></span>Zdroj: Vlastní fotografie

# **3.3.4 Příprava pokusu kategorie D – Závitová tyč**

Otevřeme program Pasco Capstone. V nabídce *Zobrazení* vybereme *Tabulku*. Připojíme optickou bránu pomocí digitálního adaptéru přes Powerlink (Airlink) k počítači. V sekci *Nastavení hardwaru* vybereme zdířku, ve které máme senzor připojený, a jeho typ. Objeví se ikonka pro *Nastavení časovače*. Zvolíme možnost *Přednastavený časovač* a zkontrolujeme, že program vidí naši připojenou fotobránu. V třetí části zvolíme *Časovač kyvadla*. Zaklikneme, že chceme měřit periodu. Změříme šířku naší závitové tyče a nastavíme ji jako šířku kyvadla a zvolíme *Dokončit*. Uděláme tabulku pouze s jedním sloupcem a nastavíme do něj z nabídky měření periody. Pod symbolem sumy v horní liště tabulky zaškrtneme *Aritmetický průměr*. Jeho hodnota se zobrazí na konci tabulky. V MS Excel si student vytvoří tabulku, kam bude zapisovat průměrné hodnoty periody. Zamkneme stránku proti úpravám studentů (viz [3.2.2](#page-2-2) – Zamknutí experimentu). Student provede měření dle návodu (viz [Obrázek 25\)](#page-8-0).

<span id="page-8-0"></span>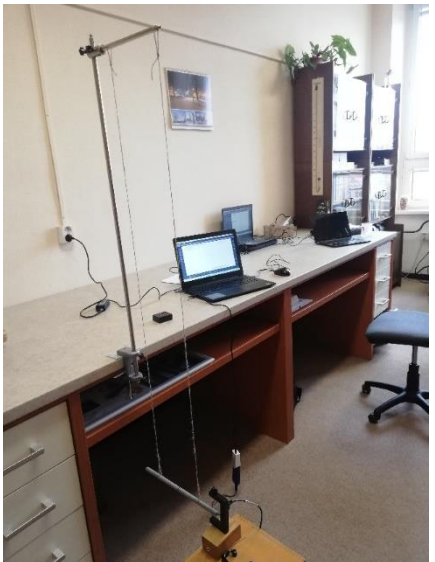

Zdroj: Vlastní fotografie **Obrázek 10: Měření pokusu kategorie D pomocí senzorů PASCO**